## **Step 1: Registration**

If you are a new user to MSHA's online filing system, you will need to register one time only.

Click on the **New EGOV users register here** link, under the **Registration** section.

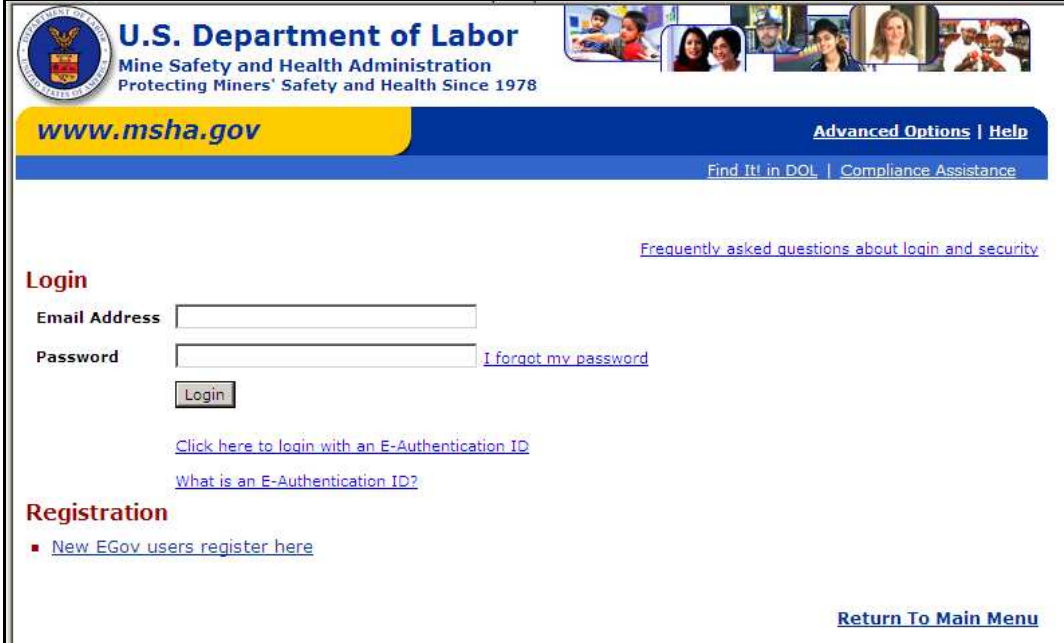

The window below opens.

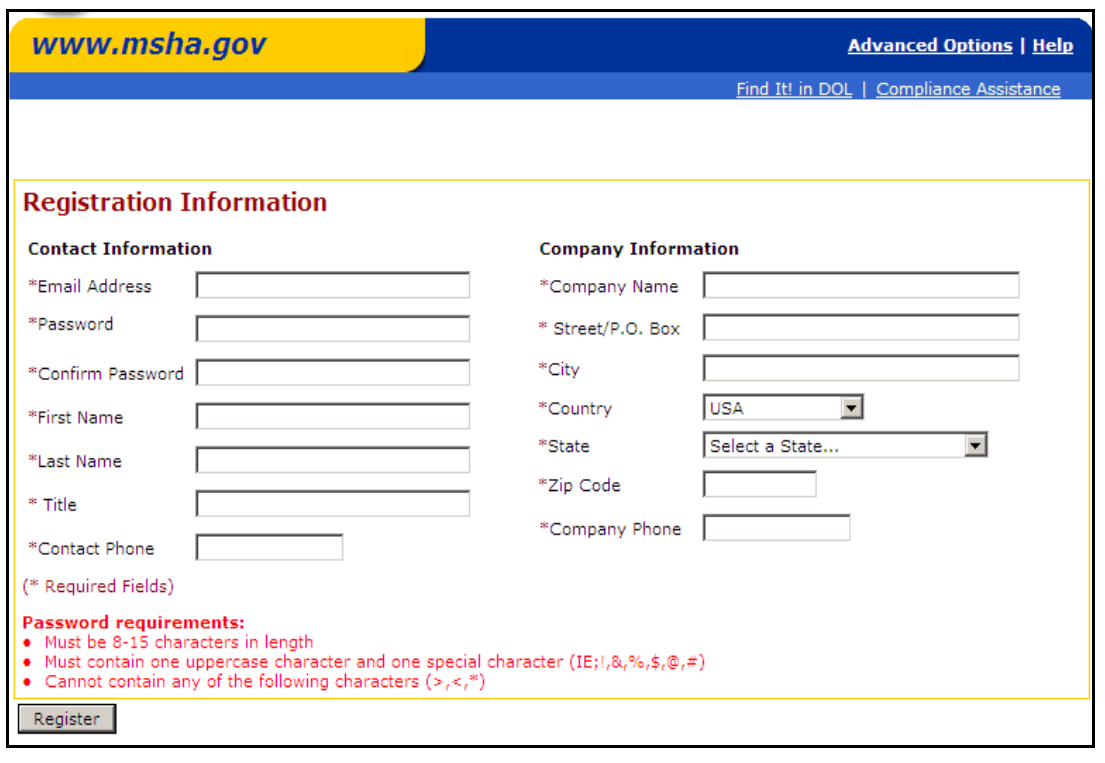

Enter the following information:

### **Contact Information**

- **\*Email Address:** This is the address that you want notifications sent to
- **\*Password:** Must be between 8-15 characters in length (must contain 1 uppercase and one special character) (cannot contain any of the following characters  $\langle , \rangle, *$ )
- **\*Confirm Password:** Retype password
- **\*First Name:** Enter first name of user
- **\*Last Name:** Enter last name of user
- **\*Title:** Enter users title
- **\*Contact Phone:** Enter users telephone number

#### **Company Information**:

**\*Company Name:** Enter user's company name

**\*Street/P.O. Box:** Enter street or P.O. Box

**\*City:** Enter city

**\*Country:** Select from drop down box

- **\*State:** Enter State or select from drop down box
- **\*Zip Code:** Enter zip code

**\*Company Phone:** Enter company phone number (this may be the same or different from contact phone number)

\* Indicates the information is required

If you do not complete the entire form and click the  $\sqrt{\frac{\text{Reject the}}{\text{Register}}}$  button, the registration is not processed.

#### **NOTE**:

Please confirm that all information is correct prior to clicking the  $\sqrt{\frac{Register}{g}}$  button as there is no **Back** option to revise the information.

# **E-Gov Registration Instructions**

The window below opens.

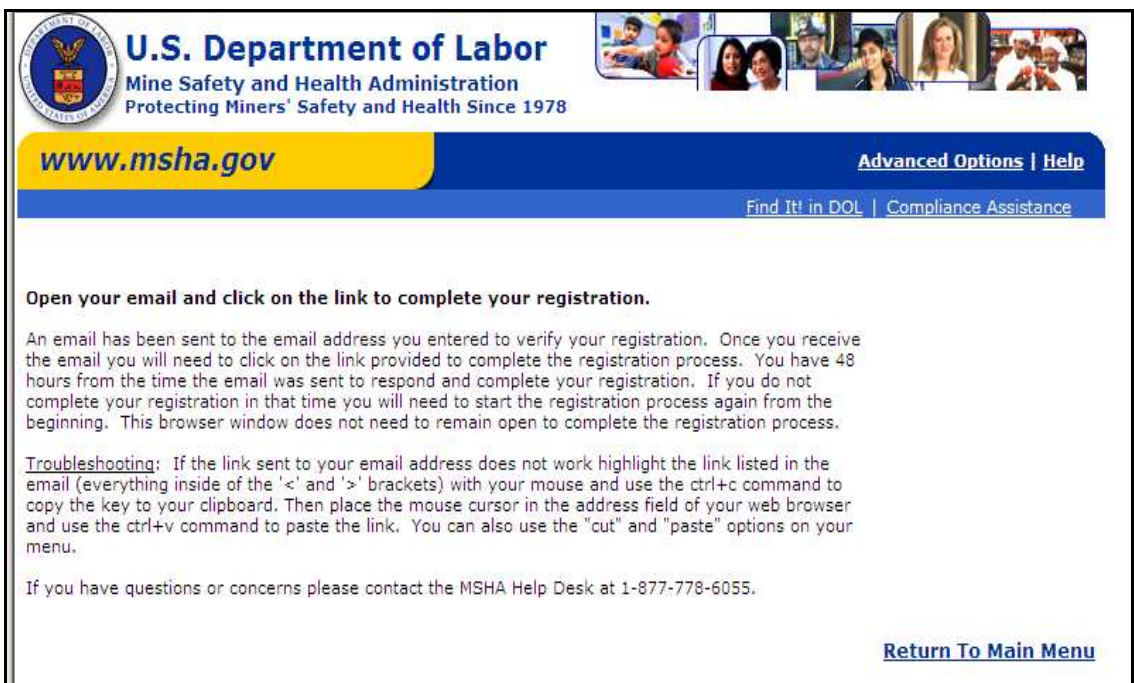

### You will then receive an e-mail similar to the one below:

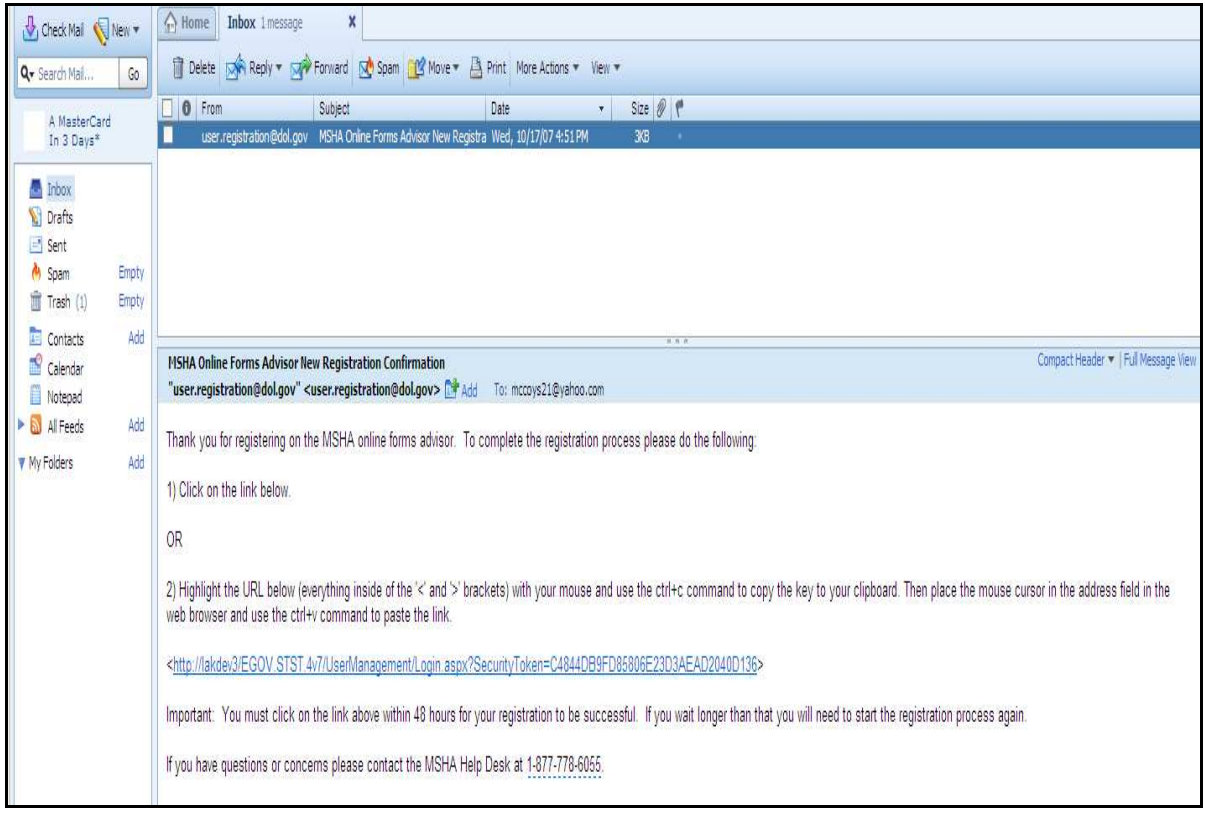

## **E-Gov Registration Instructions**

### **Step 2: Verification**

Click the link in the e-mail to verify the e-mail address used in the registration. You have 48 hours to respond to the e-mail and complete the registration. Otherwise, the registration is not complete.

After clicking the link in the confirmation e-mail, a window similar to the one below opens.

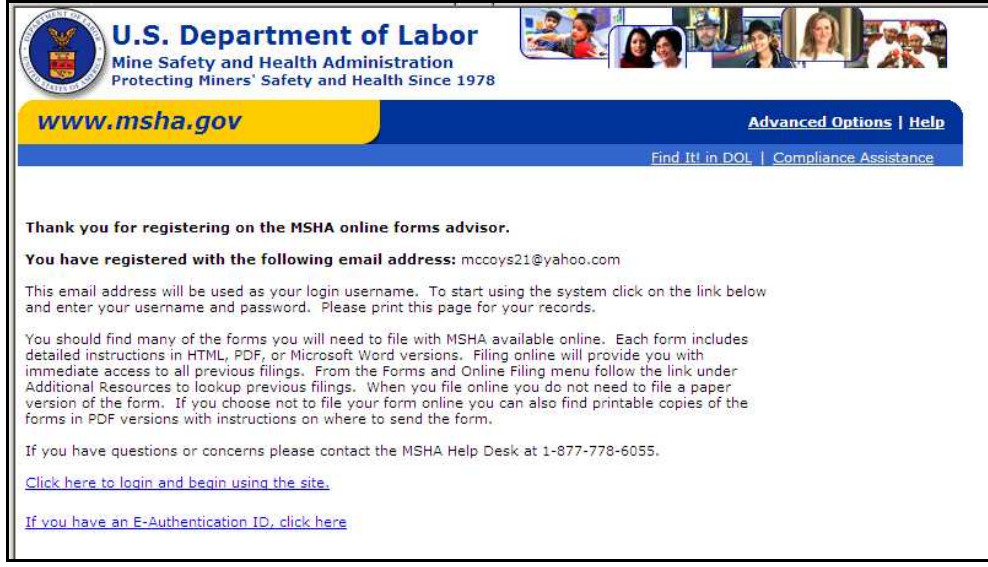

Once you have registered and received the E-Gov confirmation, you can now begin submitting forms online. Click the Click here to login and begin using the site link to log on and enter forms.

If, at a later date you want to change your e-mail address you will need to contact **MSHA's Help Desk at 877.778.6055.** The Help Desk is available **Monday through Friday** from **5 AM to 6 PM Mountain Time.**

If a company has multiple filers and would like to have more than one online user access the same forms, please contact **MSHA's Help Desk at 877.778.6055** and give them of the e-mail addresses you would like linked together.

### **MSHA Help Desk**

### **1-877-778-6055**

#### **Monday through Friday**

5 AM to 6 PM

Mountain Time